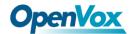

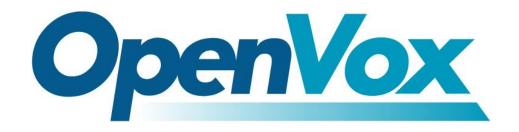

# **OpenVox Communication Co.Ltd**

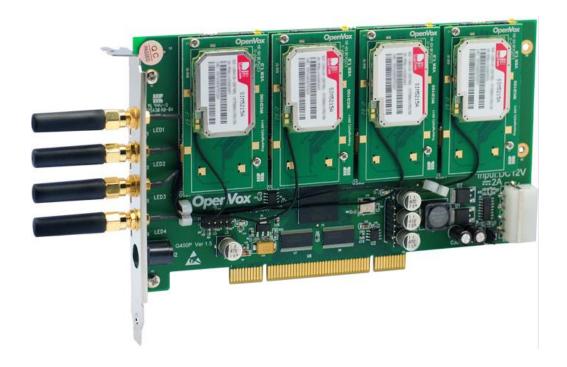

**OpenVox G410P User Manual** 

Version: 2.2

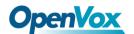

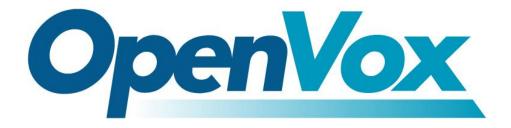

# **OpenVox Communication Co.Ltd**

# OpenVox-Best Cost Effective Asterisk Cards

Address: F/3, Building No.127, Jindi Industrial Zone, Shazui Road, Futian District, Shenzhen, Guangdong 518048, China Tel:+86-755-82535461, 82535095, 82535362, Fax:+86-755-83823074

Business Contact: <a href="mailto:sales@openvox.com.cn">sales@openvox.com.cn</a>
Technical Support: <a href="mailto:support@openvox.com.cn">support@openvox.com.cn</a>

Business Hours: 09:00-18:00(GMT+8) from Monday to Friday

URL: www.openvox.cn

# Thank You for Choosing OpenVox Products!

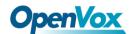

### Copyright

Copyright<sup>©</sup> 2011 OpenVox Inc. All rights reserved. No part of this document may be reproduced without prior written permission.

### Confidentiality

Information contained herein is of a highly sensitive nature and is confidential and proprietary to OpenVox Inc. No part may be distributed, reproduced or disclosed orally or in written form to any party other than the direct recipients without the express written consent of OpenVox Inc.

#### **Disclaimer**

OpenVox Inc. reserves the right to modify the design, characteristics, and products at any time without notification or obligation and shall not be held liable for any error or damage of any kind resulting from the use of this document.

OpenVox has made every effort to ensure that the information contained in this document is accurate and complete; however, the contents of this document are subject to revision without notice. Contact OpenVox to ensure you have the latest revision of this document.

#### **Trademarks**

All other trademarks mentioned in this document are the property of their respective owners.

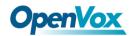

# **Contents**

| General Safety Instructions                       | 4  |
|---------------------------------------------------|----|
| Test Environments                                 | 5  |
| Chapter 1 Overview                                | 6  |
| 1.1 What is Asterisk                              | 6  |
| 1.2 What is G410P                                 | 7  |
| Chapter 2 Hardware Setup                          | 10 |
| 2.1 Power supply                                  | 10 |
| 2.2 Slot compatibility                            | 11 |
| 2.3 Indication LEDs                               | 11 |
| 2.4 WCDMA modules and SIM cards                   | 12 |
| 2.5 Hardware setup procedure                      | 12 |
| Chapter 3 Software Installation and Configuration | 14 |
| 3.1 Hardware detection                            | 14 |
| 3.2 Dependencies installation                     | 14 |
| 3.3 chan_extra, DAHDI and Asterisk installation   | 16 |
| 3.4 Driver loading and Asterisk initiation        | 22 |
| 3.5 Dialplan edit                                 | 23 |
| Chapter 4 References                              | 25 |
| Appendix A Specifications                         | 26 |

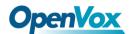

### **General Safety Instructions**

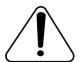

#### **CAUTION**

- 1. The computers that have G410P card installed must comply with the country's specific safety regulations.
- **2.** Only service personnel should install G410P card.
- **3.** Before you install G410P card, please unplug the power cord from the computer and remove the cover from your PC.
- **4.** For avoiding personal injuries and damage to your computer and G410P card, make sure bracket of the card is secured to the PC's chassis ground by fastening the card with screws.
- **5.** Electrical Surges, ESD are very destructive to the equipment. To avoid it, make sure there is a low impedance discharge path from your computer to chassis ground.
- **6.** To reduce the risk of damage or injury, please follow all steps or procedures as instructed.

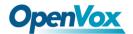

# **Test Environments**

CentOS-5.6

Kernel version: 2.6.18-238.12.1.el5

chan\_extra-1.1.2

WCDMA SIM cards

OpenVox G410P

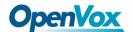

## **Chapter 1 Overview**

### 1.1 What is Asterisk

The Definition of Asterisk is described as follows:

Asterisk is a complete PBX in software. It runs on Linux, BSD, Windows (emulated) and provides all of the features you would expect from a PBX and more. Asterisk does voice over IP in four protocols, and can interoperate with almost all standards-based telephony equipment using relatively inexpensive hardware. Asterisk provides Voicemail services with Directory, Call Conferencing, Interactive Voice Response, Call Queuing. It has support for three-way calling, caller ID services, ADSI, IAX, SIP, H323 (as both client and gateway), MGCP (call manager only) and SCCP/Skinny (voip-info.org).

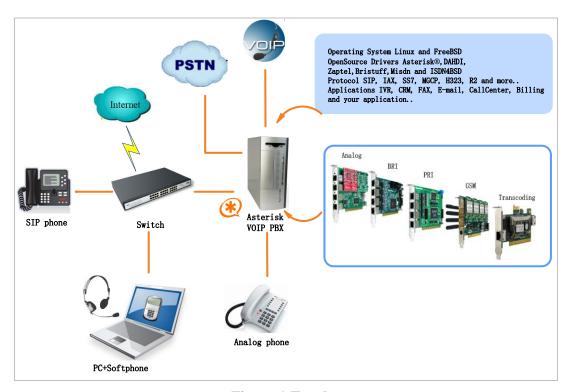

Figure 1 Topology

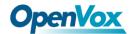

### **1.2 What is G410P**

The G410P provides scalable connectivity to WCDMA networks for your linux machine. It comes with fully GPLed drivers for the linux 2.4.X and 2.6.X kernels. The OpenVox WCDMA card can be connected to any other OpenVox card to build a real TDM switched PBX.

G410P enables full flexibility to traditional telephony systems to go WCDMA network. It also allows systems integrators to transform highly priced fixed to mobile voice traffic into a much cheaper mobile to mobile call management, with considerable savings.

G410P works with Asterisk®, Elastix®,PBX in a Flash, trixbox® and IPPBX/IVR projects as well as other Open Source and proprietary PBX, Switch, IVR, and VoIP gateway applications.

### **Target applications**

- ➤ WCDMA connectivity for PBX
- ➤ WCDMA connectivity for PBX
- ➤ Mobile PBX
- ➤ WCDMA VoIP gateway
- > SMS gateway
- ➤ WCDMA callback services

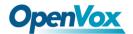

### Sample application

As the following figure conveys, SIP phone and soft phone are able to communicate with mobile phones via G410P which acts as a WCDMA connection for PBX.

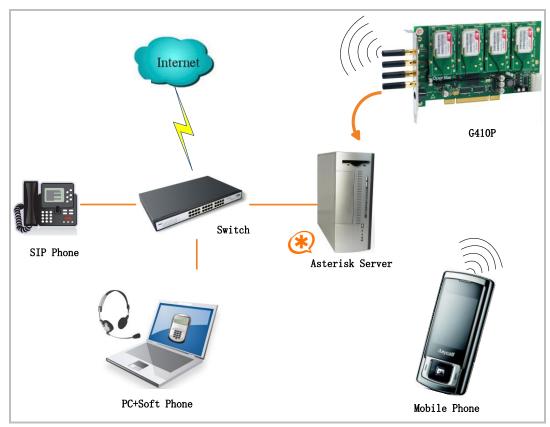

Figure 2 Sample application

### **Key benefits**

- > IMEI and PIN modification
- > SMS batch receiving/sending, AT command availability
- Support USSD
- Scalable: Extending the system by adding more modules
- Easy to use: It bases on chan\_extra open source solution

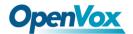

- Configurable: Setting WCDMA network requirements through configuration files
- ➤ High quality with low price
- ➤ Low power consumption
- ➤ Application: Use Asterisk® to build your IP-PBX/Voicemail system
- > RoHS compliant
- > Certificates: CE, FCC

### **Features**

- > WCDMA 850/ 900/1800/2100 MHz
- Owns an electrical circuit switch to ensure the WCDMA modules are power-off when the system reboots
- ➤ Be compatible with Industry Standard: PCI 2.2
- Supports LEDs indicating network status
- DIGITAL audio quality(echo cancel)
- ➤ 1 SIM card per WCDMA channel
- > Supports external antenna
- > WCDMA data connections
- > DTMF detection

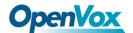

## **Chapter 2 Hardware Setup**

There are some points should be paid attention to setup G410P.

### 2.1 Power supply

Please take particular attention to power supply connection. There are two alternatives allow users to select a power supply.

- 1. Using 12V external DC, you should adjust the jumper J3 to 1;
- 2. Using Molex connector by setting the jumper J3 to 2 as figure 3.

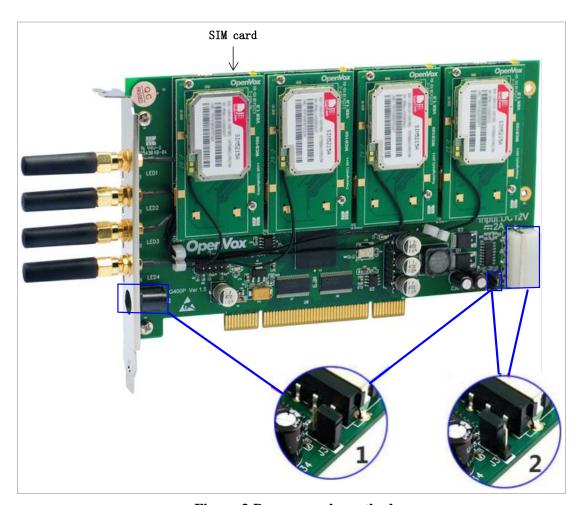

Figure 3 Power supply method

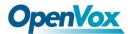

### 2.2 Slot compatibility

G410P is compatible with 32-bit 5.0V PCI slot (slot2), 64-bit 3.3V PCI slot (slot3), and 64-bit 5.0V PCI slot (slot 4), while it is not fit for PCI-E slot. You should confirm your slot type, and then insert G410P into a PCI slot. PCI and PCI-E slots are showed as follows:

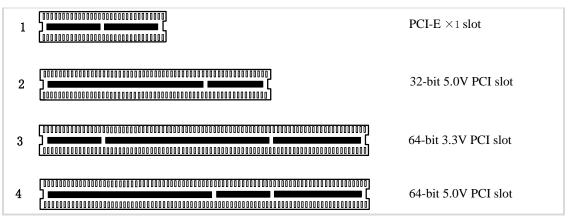

Figure 4 slots

### 2.3 Indication LEDs

There are 4 LEDs on the board. Each one indicates the working status of each SIM card. The detail explainations are as followings:

- LED off: SIM card does not work
- ➤ 64ms On/800ms: SIM card does not find the network(64ms On/800ms means the LED is light on 64ms then go out 800ms)
- ➤ 64ms On/3000ms:SIM card finds the network
- ➤ 64ms On/300ms: GPRS communication

In addition, there are two LEDs located at the bottom of the board which

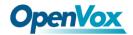

are D8 and D9, under normal circumstances, they are lit when powered and D9 flashes more quickly than D8.

### 2.4 WCDMA modules and SIM cards

One WCDMA module supports one SIM card and one antenna, please plug a SIM card into the back of a WCDMA module and activate it. For more details, please refer to figure 3.

### 2.5 Hardware setup procedure

- ➤ Power off your PC, remember unplug the AC power cable
- ➤ Place SIM cards for WCDMA modules
- ➤ Insert G410P into a PCI slot
- > Select a power supply way as previously stated
- Fix the board by a screw
- Power on your PC

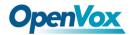

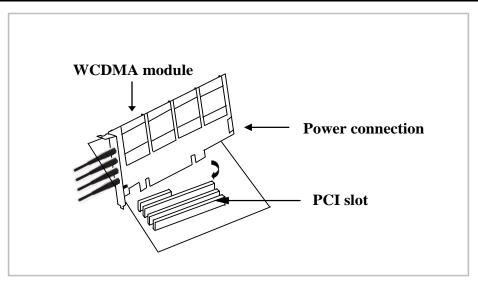

Figure 5 Hardware setup

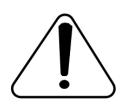

**Caution:** During the above processes, an ESD wrist strap is needed. Once power is on, you must not attempt to install or take down the board. After hard ware setup,

it is time to install software.

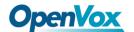

## **Chapter 3 Software Installation and Configuration**

### 3.1 Hardware detection

Detect hardware by executing command:

```
# lspci -vvvv
```

Check the outcome and confirm your system has recognized G410P. If it has been recognized, the outputs information will be showed like that:

```
03:00.0 Class ff00: Unknown device 1b74:0100 (rev 01)
Subsystem: Unknown device 1b74:0104
Control: I/O+ Mem+ BusMaster- SpecCycle- MemWINV- VGASnoop-
ParErr- Stepping- SERR- FastB2B-
Status: Cap- 66MHz- UDF- FastB2B- ParErr- DEVSEL=slow >TAbort-
<TAbort- <MAbort- >SERR- <PERR-
Interrupt: pin A routed to IRQ 169
Region 0: Memory at febf0000 (32-bit, non-prefetchable) [size=64K]
```

Figure 6 Hardware detection

If G410P is not recognized by the system, you have to power off and take out of the card, then try to insert it into another PCI slot.

### 3.2 Dependencies installation

Some dependencies are crucial, if any of them is absent, the software installation process would not go through successfully. Let's run "yum install XX" (XX stands for the dependency's name) to check the availability of some dependencies.

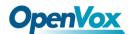

```
# yum install bison
# yum install bison-devel
# yum install ncurses
# yum install ncurses-devel
# yum install zlib
# yum install zlib-devel
# yum install openssl
# yum install openssl-devel
# yum install gnutls-devel
# yum install gcc
# yum install gcc-c++
# yum install libxml2
# yum install libxml2-devel
```

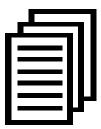

If there is no kernel-devel source in the system, users should run the following command to install the kernel-devel to peer current kernel:

# yum install kernel-devel-`uname -r`

While if there is no matched kernel-devel found, you should download matched RPM package to install it, or execute the following command to update to the latest and stable kernel version:

### # yum install kernel kernel-devel

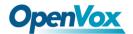

After installed, please reboot your machine to apply the new kernel and install the dependencies. If the dependency has been installed, system indicates that nothing to do which means you could go to next one directly. Otherwise, the system will keep on installing it.

### 3.3 chan extra, DAHDI and Asterisk installation

Go to OpenVox official website to download chan\_extra, the url link is: <a href="http://www.chan-extra.org/download/releases/">http://www.chan-extra.org/download/releases/</a>

Download chan\_extra to the directory /usr/src/ in generally, and then unzip it.

```
# wget http://www.chan-extra.org/download/release
s/chan_extra-1.XX.tar.gz
# tar -xvzf chan_extra-1.XX.tar.gz
```

Change to the directory **chan\_extra-1.XX** (XX stands for chan\_extra version), then perform the specific command to install it.

```
# cd /usr/src/chan_extra-1.XX
# ./install.sh
```

After running the above commands, the script will check wether the

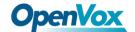

dependencies have been installed, if not, you should type "y" to accept to install all the necessary dependencies until the system detects all of them are "OK", then press "enter" key to operate the next step.

```
OpenVox Extra Installation Script
                            v1.1.2
                                                              #
                   OpenVox Communication Co., Ltd
       Copyright (c) 2009-2011 OpenVox. All Rights Reserved.
Checking for C development tools ...
                                                        [ OK ]
Checking for C++ developement tools ...
                                                        [ OK ]
Checking for Make utility ...
                                                        [ OK ]
Checking for ncurses library ...
                                                        [ OK ]
Checking for ncurses-devel library ...
                                                        [ OK ]
Checking for Perl developement tools ...
                                                        [ OK ]
Checking for Patch ...
                                                        [ OK ]
Checking for bison...
                                                        [ OK ]
Checking for bison-devel...
                                                        [ OK ]
Checking for openssl...
                                                        [ OK ]
Checking for openssl-devel...
                                                        [ OK ]
Checking for gnutls-devel...
                                                        [ OK ]
Checking for zlib...
                                                        [ OK ]
Checking for zlib-devel...
                                                        [ OK ]
Checking for kernel development packages...
                                                        [ OK ]
Checking for libxml2-devel...
                                                        [ OK ]
Press [Enter] to continue...
```

Figure 7 Depedencies detection

G410P software installation is indicated by some wizard options, you should select the right option by your specific case. Now let's introduce how to install the driver by source code.

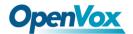

Figure 8 Installation ways selection

It is time to select the installation way after dependencies detection.

### ->1) Source code install

Please enter your selection (1..3 or q) ->

(CentOS in addition to Elastix and trixbox, please choose "Source code install" option by typing "1". After a few seconds or minutes, you will come to next option that the way you want to install DAHDI)

Figure 9 DAHDI installation ways selection

#### -->1: /usr/src/dahdi-linux-complete-XXX

(This option means the available DAHDI version which allows you to

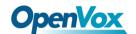

type the corresponding number to install. Here the default version dahdi-linux-complete-2.3.0.1+2.3.0 which are included in the installation package. If there are any other versions, the system will automatically look for and show the outcome.)

-->n: dahdi-linux-complete-2.3.0.1+2.3.0.tar.gz [default]

(If you want the system to download and install the default version dahdi-linux-complete-2.3.0.1+2.3.0 automatically, you should type "n")

-->m: Enter dahdi\_linux\_complete dir path manually

(This option allows you to type the full path of DAHDI source if you have installed DAHDI. Also you can type the specific DAHDI version, the script will download the version you want of DAHDI to /usr/src/, then you will see a new option as following if you type dahdi-linux-complete-XXX(please type the version number instead of XXX))

-->d: Download the latest dahdi\_linux\_complete
(This option will download and install the latest

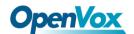

dahdi\_linux\_complete version, the latest version of dahdi\_linux\_complete is not support now, please don't choose this option)

### -->q: skip the step

(Skipping DAHDI installation directly)

After selecting the way you want to install DAHDI, the system will install it automatically until other options appear to install Asterisk.

Asterisk installation is similar with DAHDI:

```
Looking for Asterisk directory in /usr/src ...
```

Figure 10 Asterisk installation means selection

#### -->1: /usr/src/asterisk-XXXX

(This option means the available Asterisk version which allows you to type the corresponding number to install. Besides the default version, there may be other versions your system has installed.)

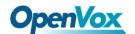

-->n: asterisk-1.6.2.11.tar.gz [Default]

(The system will download and install asterisk-1.6.2.11 which is included in the installation package automatically if selecting this option)

-->m: Enter Asterisk directory path manually (Choosing this option allows you to type the full path of Asterisk source if you have installed Asterisk. Also you can type the full version name of Asterisk, the script will download the version of Asterisk to /usr/src/.)

-->d1.6: Download the Latest Asterisk 1.6.2

(This option will download and install the latest version of asterisk-1.6.2. While the version of Asterisk has been updated to 1.8, so it is not recommended you to choose this option)

-->q: skip the step

(Skipping Asterisk installation directly)

More information about the chan-extra installation, you can see the log file: chan-extra-XXXX/log/

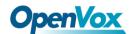

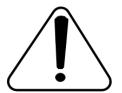

**Caution:** If there is something wrong when compile

DAHDI, please refer to **HERE**. With this link, the

moderator introduces you a method how to patch. After

patching and recompiling, if successfully done, you are going to install Asterisk.

### 3.4 Driver loading and Asterisk initiation

Until now, you have set all necessary files, please load the driver and Asterisk in the following way:

```
# service dahdi start
# depmod -a
# dahdi_genconf
# dahdi_cfg -vvvv
# dmesg
```

The following figure shows dmesg outputs information

```
ACPI: PCI Interrupt 0000:03:00.0[A] -> GSI 16 (level, low) -> IRQ 169 Found an OpenVox G400P: Version 1.1 opvxg4xx: slot 0 is Installed opvxg4xx: slot 1 is Installed opvxg4xx: slot 2 is Installed opvxg4xx: slot 3 is Installed opvxg4xx: Powering up all spans...
```

Figure 11 dmesg outputs information

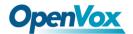

Start Asterisk by executing command:

### # asterisk -vvvvvvgc

If Asterisk is already activate, run "asterisk –r" instead. In the CLI, please run the following command:

#### localhost\*CLI> WCDMA show spans

```
GSM span1: Provisioned, Up, Active
GSM span2: Provisioned, Up, Active
GSM span3: Provisioned, Up, Active
GSM span4: Provisioned, Up, Active
```

Figure 12 channels' status

If the SIM cards have setup and Asterisk loaded successfully, WCDMA spans will show up and active.

## 3.5 Dialplan edit

Add dial plan in the file extension.conf. Users must make sure that the context "from-WCDMA" and "from-internal" are in extensions.conf, here a simple example is given:

### # vim /etc/asterisk/extension.conf

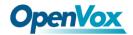

```
[from-gsm]
exten => s, 1, Answer()
exten => s, n, Dial(SIP/500)

[from-internal]
exten => 100,1,Dial(extra/1/10000)
exten => 100,2,Hangup

exten => 200,1,Dial(extra/3/10000)
exten => 200,2,Hangup

exten => 300,1,Dial(extra/5/10000)
exten => 300,2,Hangup

exten => 400,1,Dial(extra/7/10000)
exten => 400,2,Hangup
```

Figure 13 dial plan show

The above dial plan realizes that calls from WCDMA network, Asterisk will connect it to SIP phone 500 which has registered previously. When internal phone dials 100, Asterisk will connect to 10000 through the first channel and similar functions with the last three calls. After edition, please run "asterisk -r" again, and then execute "reload" in the CLI. All above complete successfully, you are able to make calls.

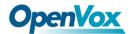

# **Chapter 4 References**

www.openvox.cn

www.digium.com

www.asterisk.org

www.voip-info.org

www.asteriskguru.com

## Tips

Any questions during installation please consult in our forum or look up for answers from the following websites:

## **Forum**

wiki

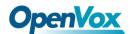

# Appendix A Specifications

### • Weight and size

Weight: 213g

Size:  $17.9 \times 9.9 \times 1.8 \text{ cm} (7.05 \times 3.9 \times 0.71 \text{ inch})$ 

### • Interfaces

PCI Bus: 3.3V or 5V bus slot, PCI 2.2 or above

Power Supply Connect: 12V 4-pin connector

### • Environment

Temperature:  $0 \sim 50 \, \text{C}$  (Operation)

- 40 ~ 125 ℃ (Storage)

Humidity: 10 ~ 90% NON-CONDENSING

## • Hardware and software requirements

RAM 128 + MB

CPU +1000 MHZ

Linux kernel 2.4.X or 2.6.X